# **Masteurisation d'une image Windows 10**

Emetteur(s) : SAVIARD Matthieu **Direction XX**

Destinataire(s) : CFA INSTA

Date : 2023-2024

Objet : PPE de seconde année

## **1. Généralisation d'une image**

## **a. Création de l'image**

On va tout d'abord commencer par mettre notre PC en mode audit, un mode spécialisé pour la remise à zéro

c:\Windows\System32\sysprep\sysprep.exe /audit

Vous verez alors apparaitre un bureau Windows vierge avec cette icone au milieu

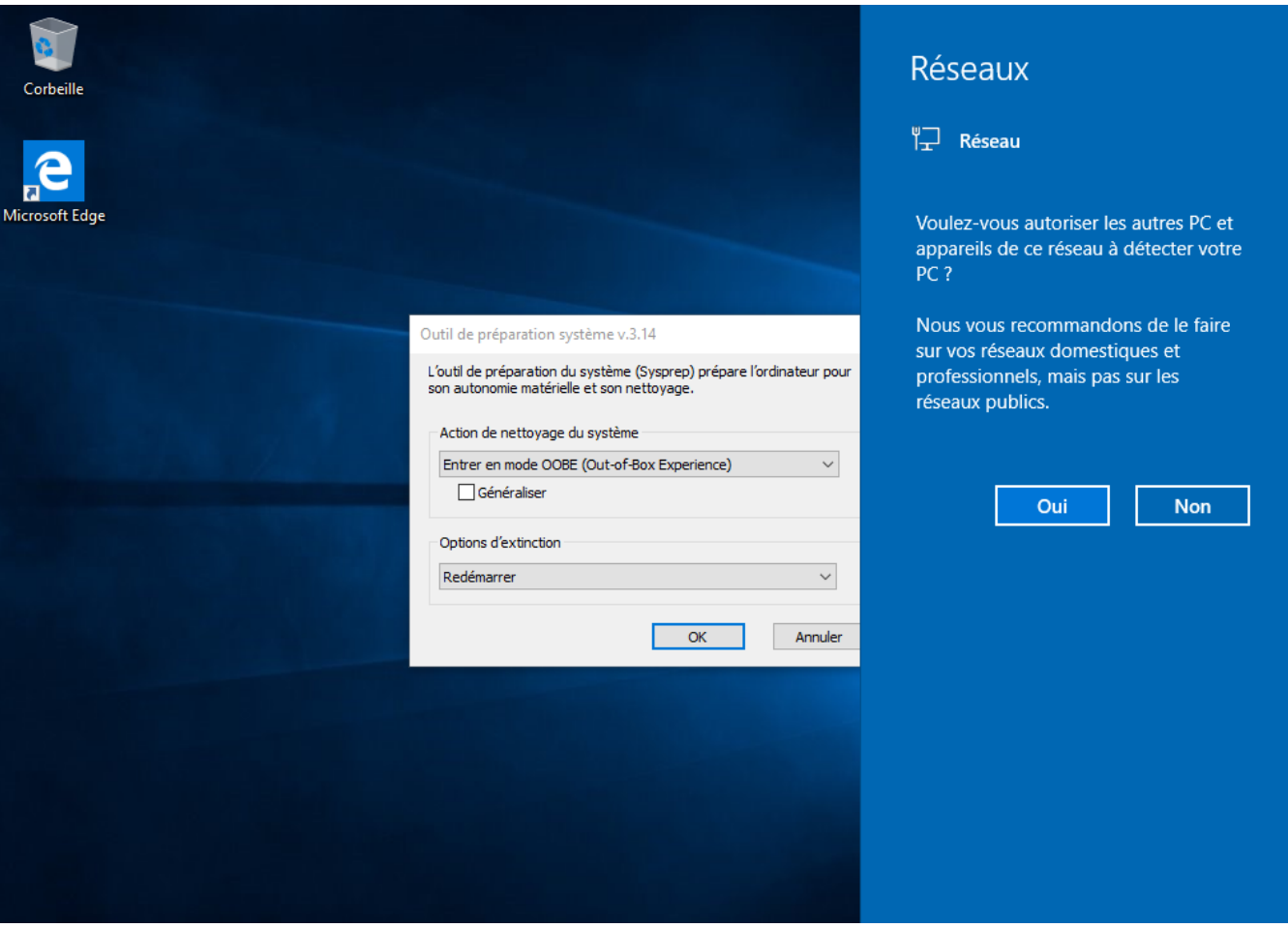

On va donc installer les programmes utiles pour la masteurisation de notre PC :

- Acrobat Pro
- Sentinel One
- Bit Defender
- TeamViewer
- FortiClient
- Office 365

## **b. Génération d'un fichier de réponse**

On va ensuite installer Windows ADK pour générer notre fichier XML pour notre image en cliquant sur ce lien

<https://docs.microsoft.com/fr-fr/windows-hardware/get-started/adk-install>

On lance ensuite l'installation :

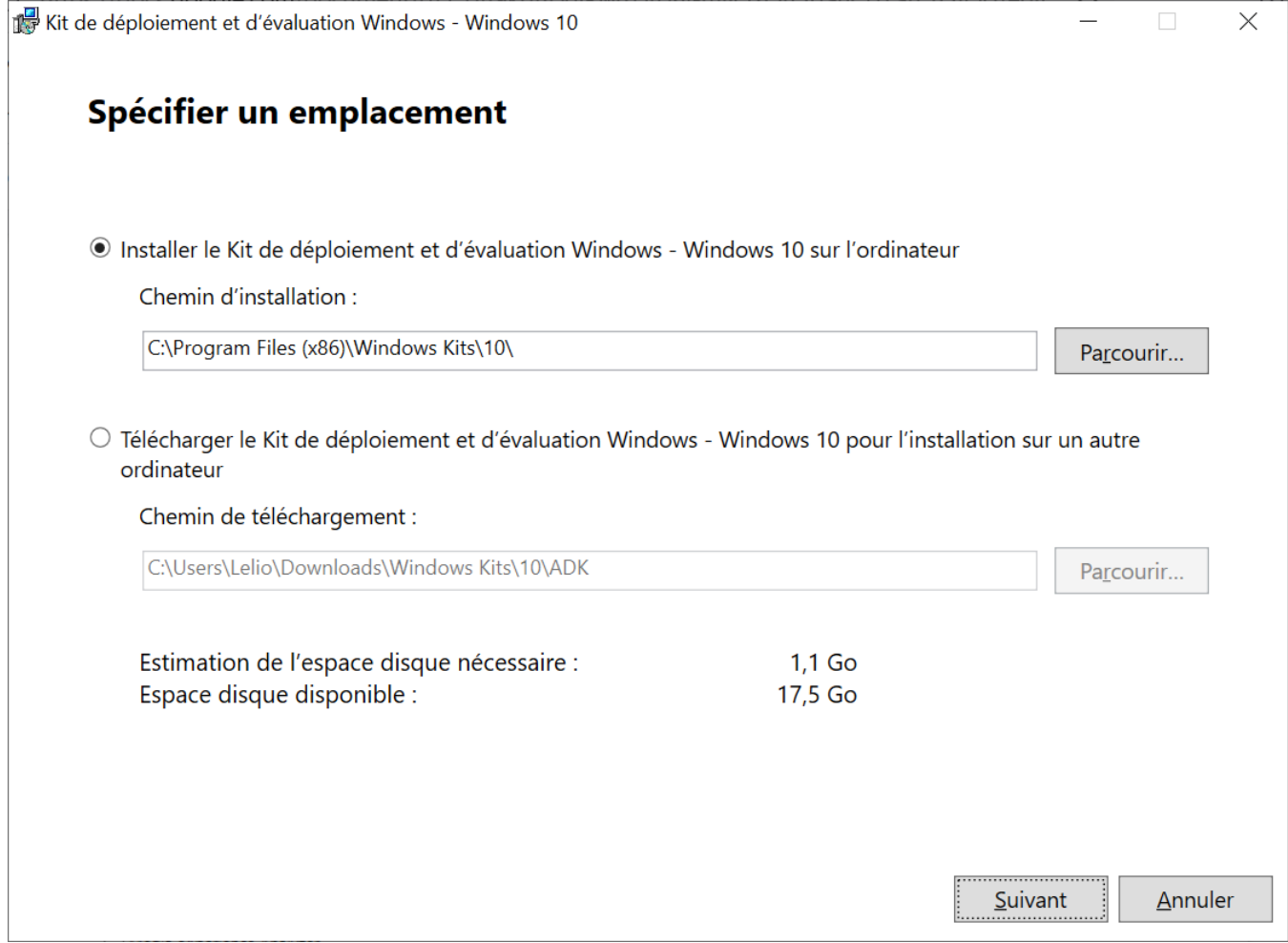

## On va ensuite télécharger « L'outil de déploiement »

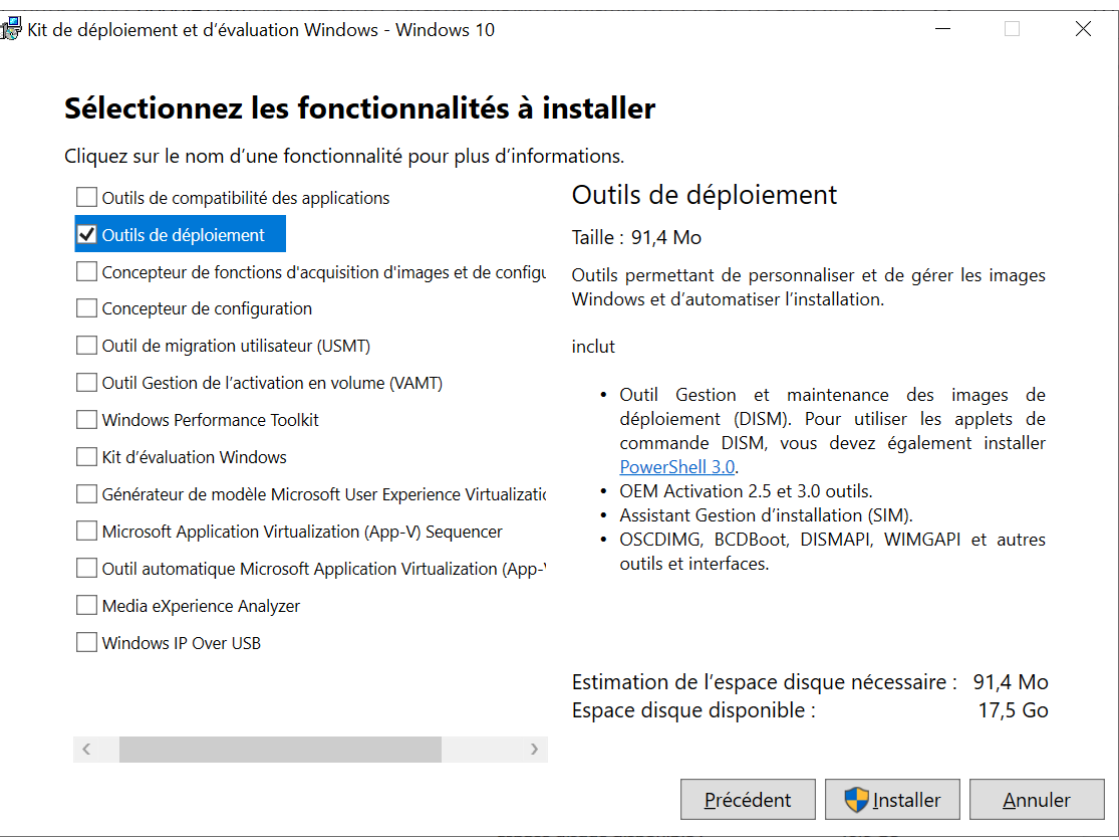

Une fois le logiciel installé, nous allons aller sur notre clé de bootage avec une image Windows 10

Sur mon ordinateur, elle est ici ->

D:\Source\install.esd

#### Mais vous pouvez la retrouver ici

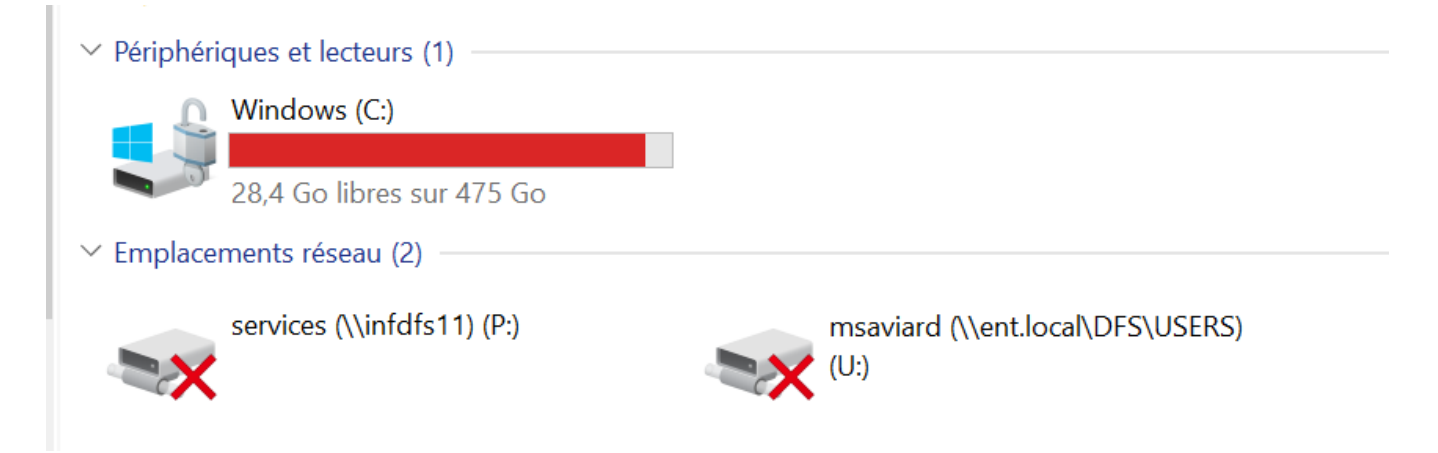

#### On va ensuite dans \Source\install.esd

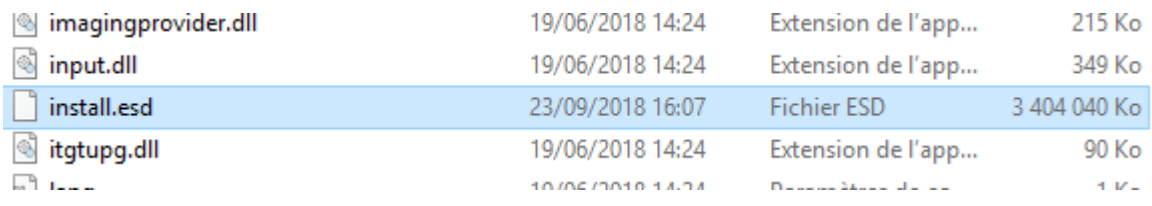

On va ensuite copier ce fichier, et le coller dans : C:\Windows\System32\Sysprep

Puis une fois dans sysprep faire : dism /Export-Image /SourceImageFile:install.esd /SourceIndex:6 /DestinationImageFile:install.wim /Compress:Max /CheckIntegrity

#### Cette commande va convertir notre fichier .esd en .wim

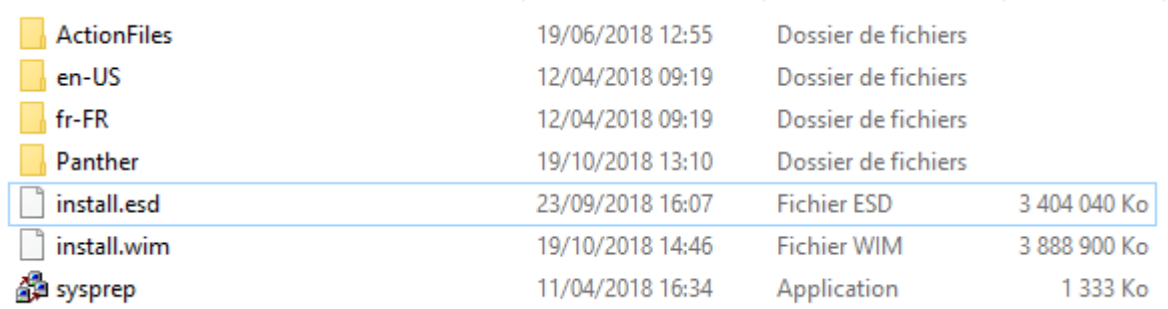

#### On va donc ensuite lancer Windows ADK ->

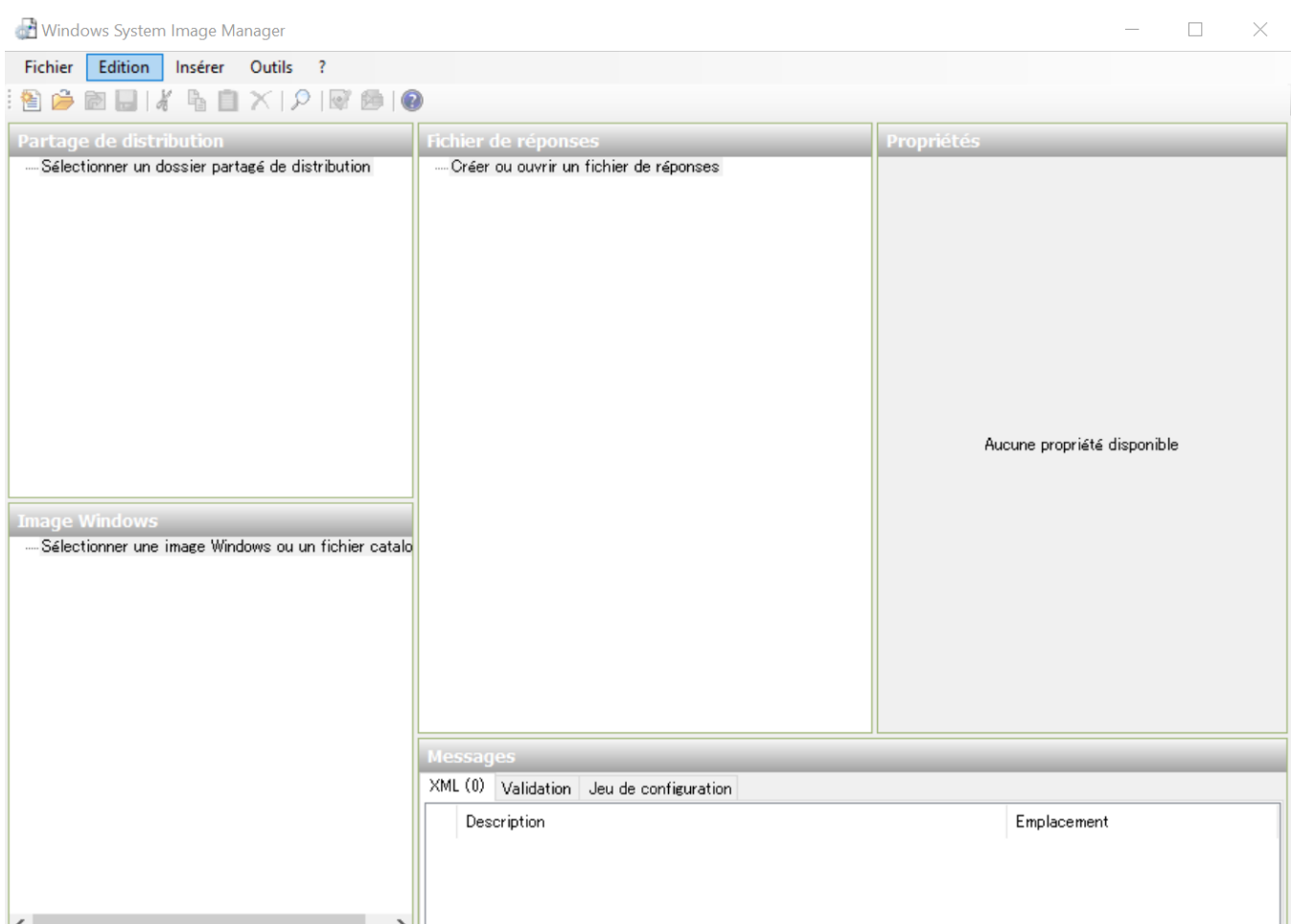

Puis cliquer sur « Fichiers » et « Sélectionner l'image Windows »

#### T Windows System Image Manager

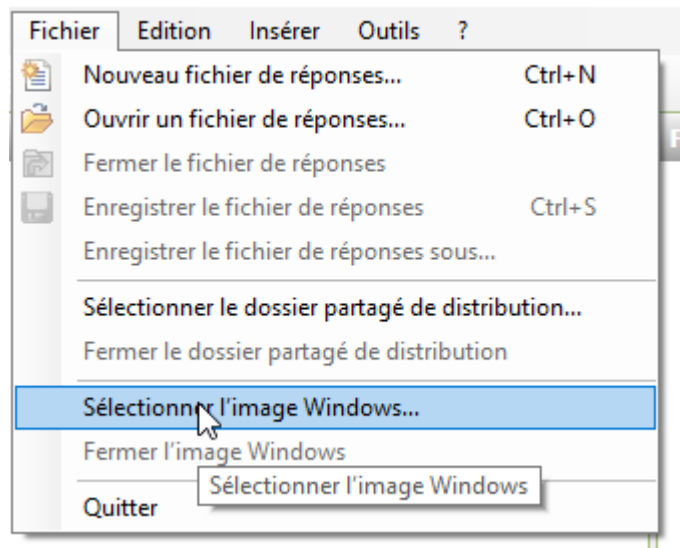

Et on va cliquer ici

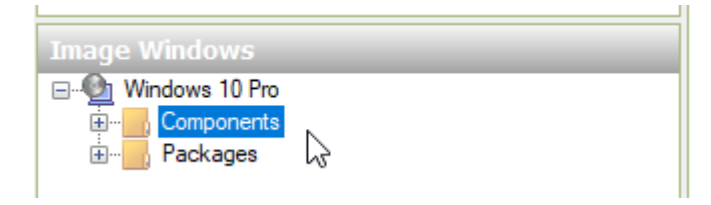

#### On va ensuite cliquer sur « Nouveau fichier de réponse »

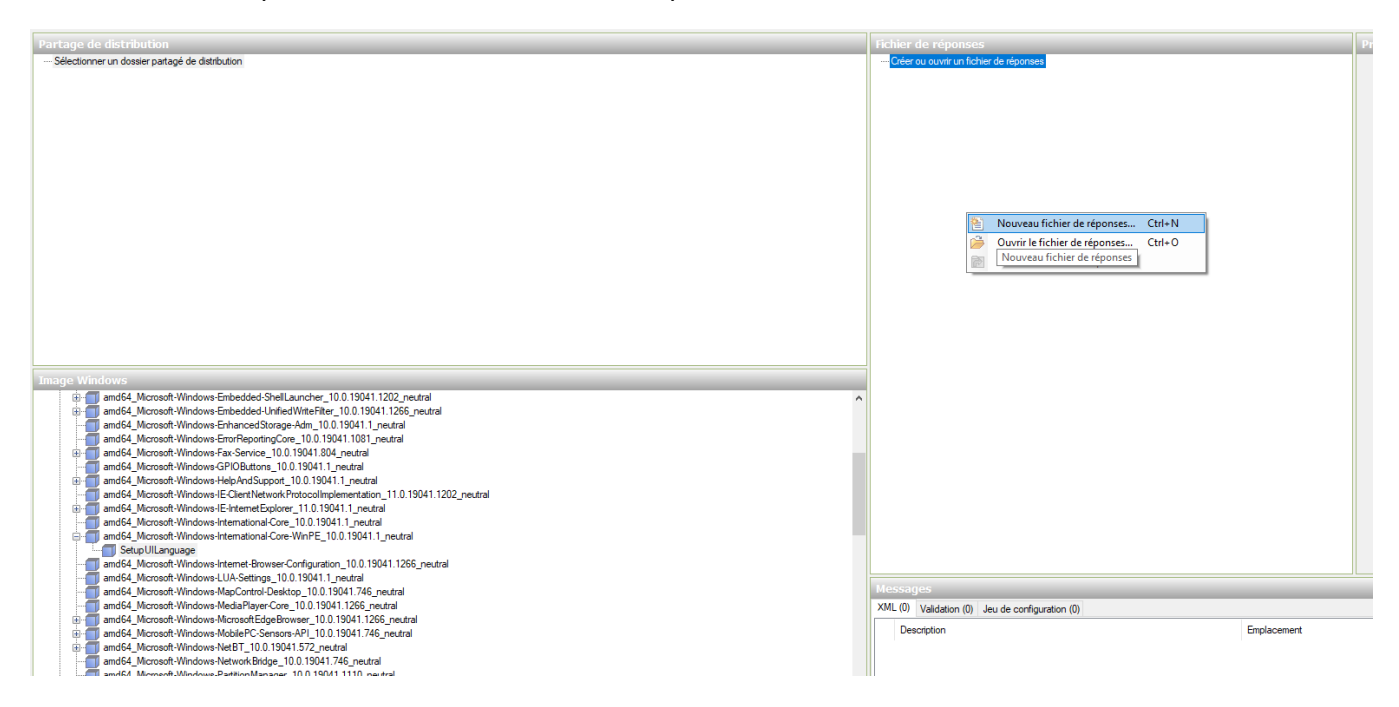

Puis sur « Components » -> « Windows PE »

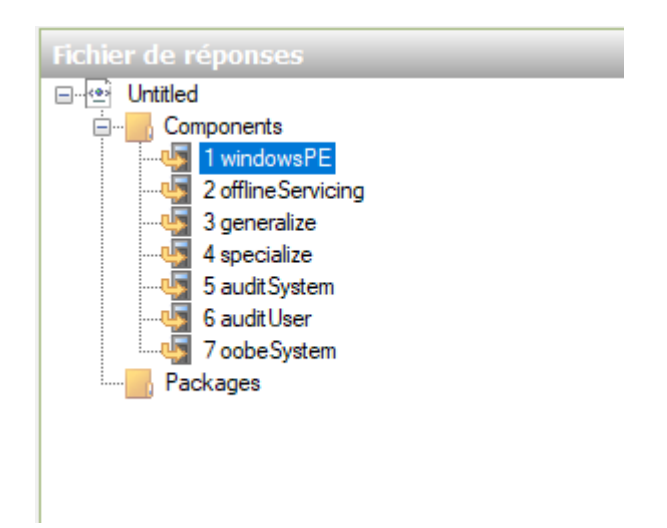

Dans Image Windows « Components » sélectionnez « amd64\_Microsoft-Windows-International-Core-WinPE\_XXX ».

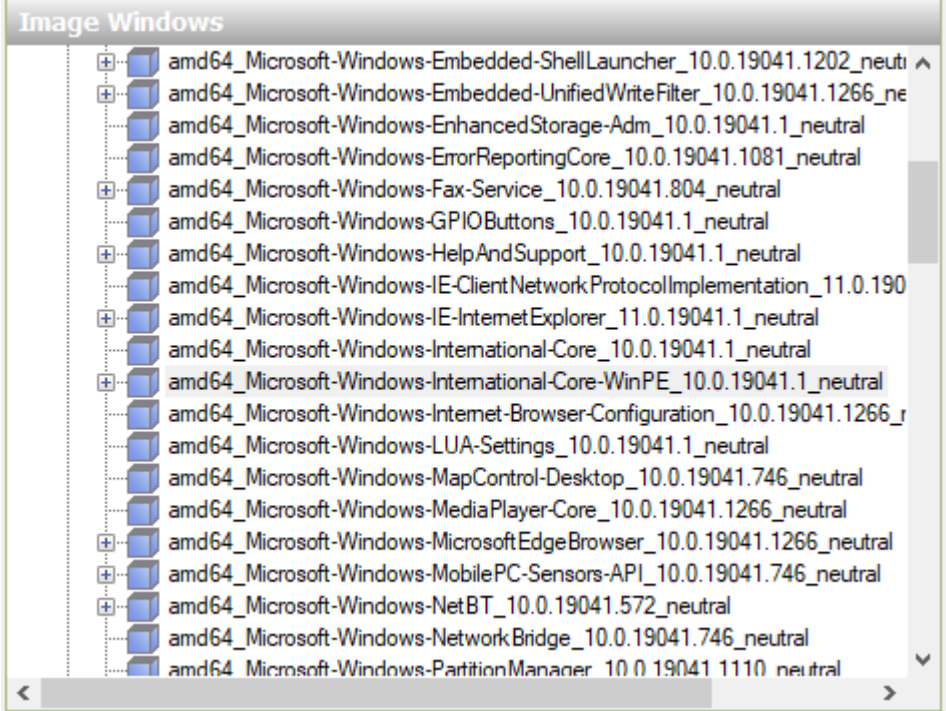

Puis on « Ajoute le paramètre à la passe 1 windowsPE »

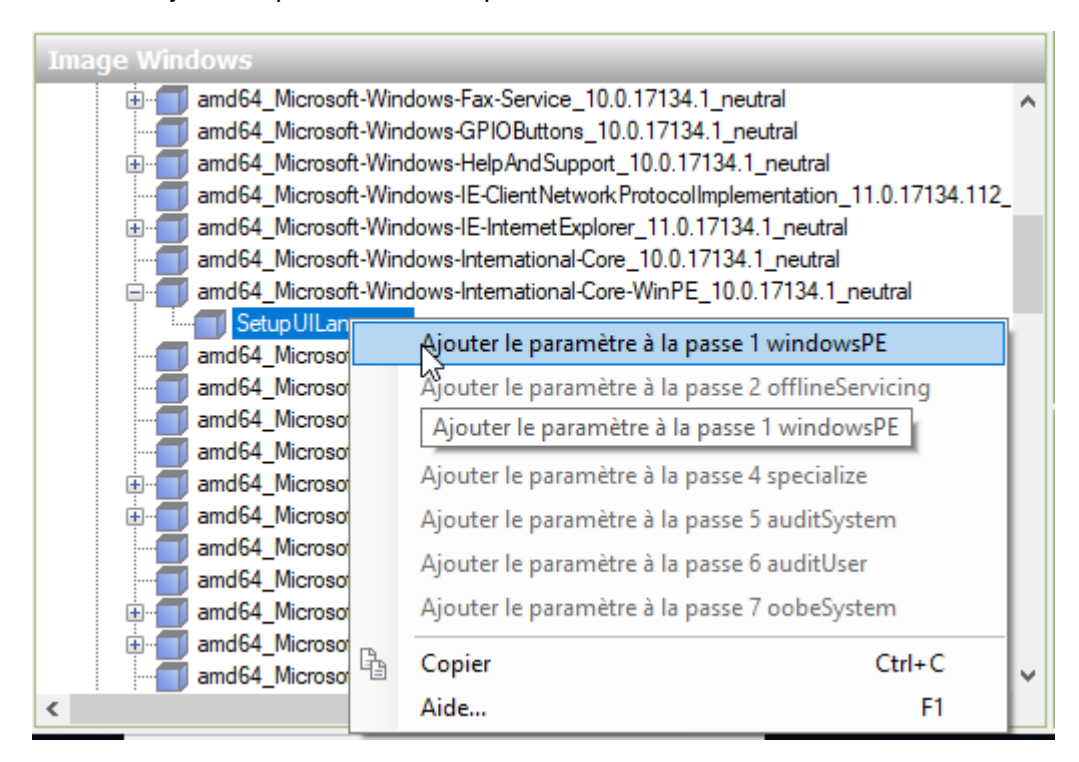

On met ensuite notre image en français :

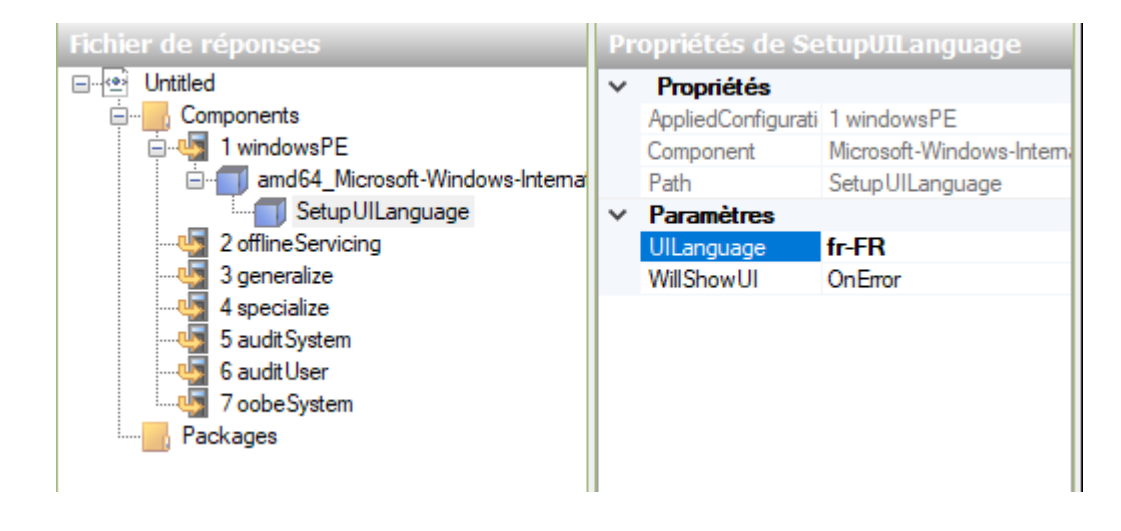

## **c. Valider le fichier de réponse**

On va ensuite valider le fichier de réponse

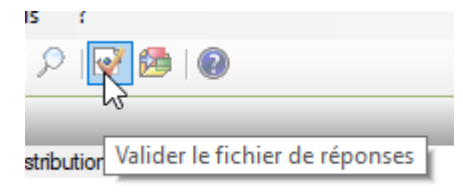

On n'a aucune erreur, on va pouvoir l'enregistrer

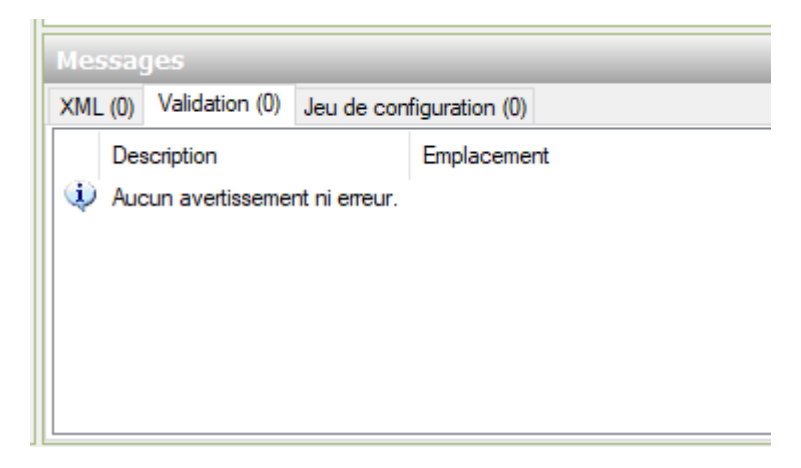

On enregistre le fichier XML dans le dossier sysprep

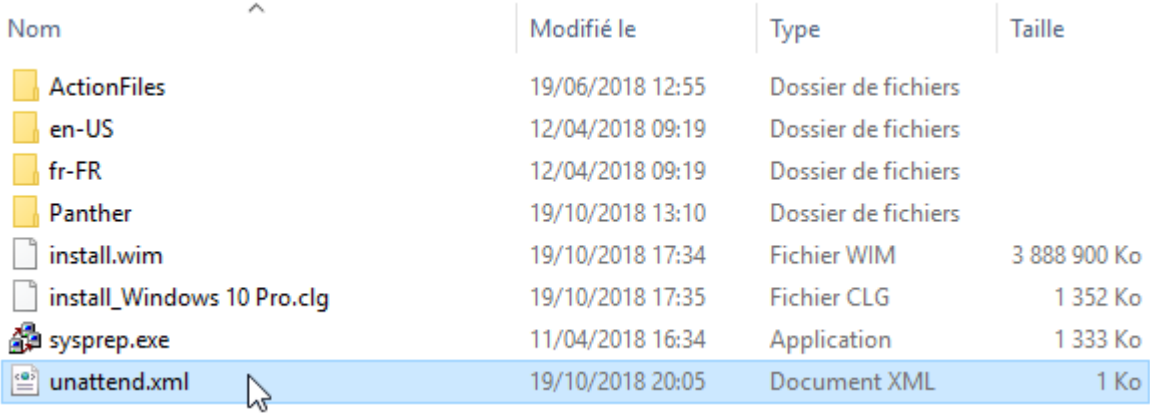

## **d. Généralisation**

On va ensuite généraliser notre système, on tape cette commande

#### C:\Users\Administrateurs>cd C:\Windows\System32\Sysrep

#### Puis celle ci ->

C:\Windows\System32\Sysrep>sysrep.exe /generalize /oobe /shutdown /unattend:unattend.xml

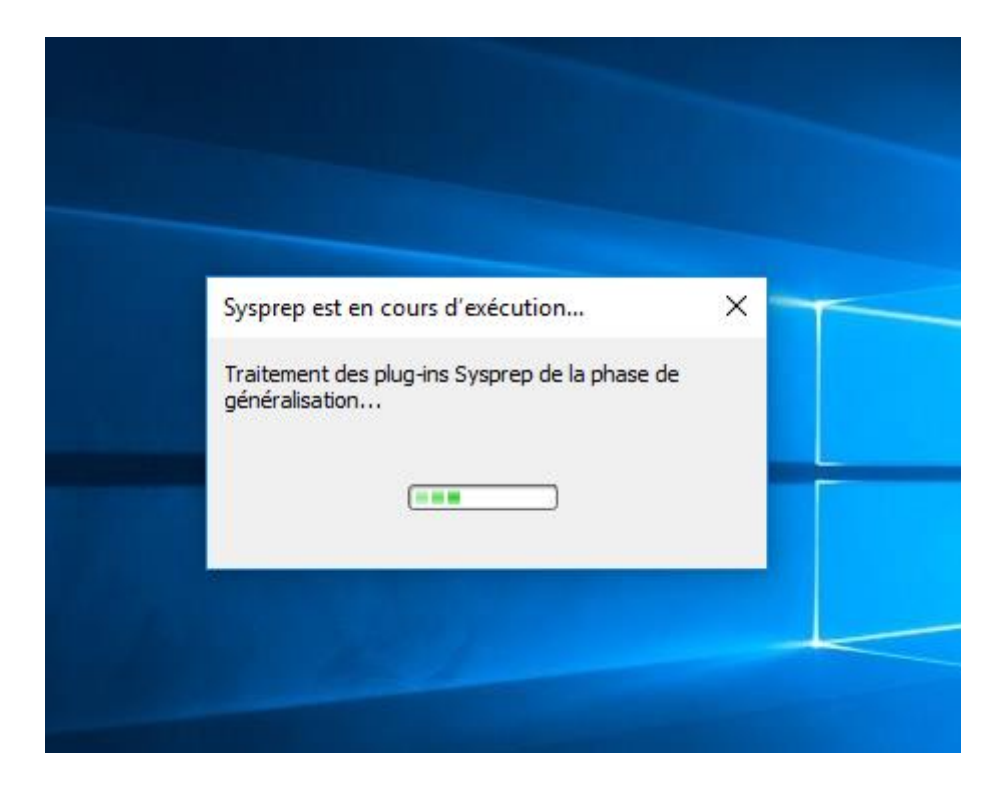